# <span id="page-0-0"></span>**Updating Athlete Years:**

Table of Contents:

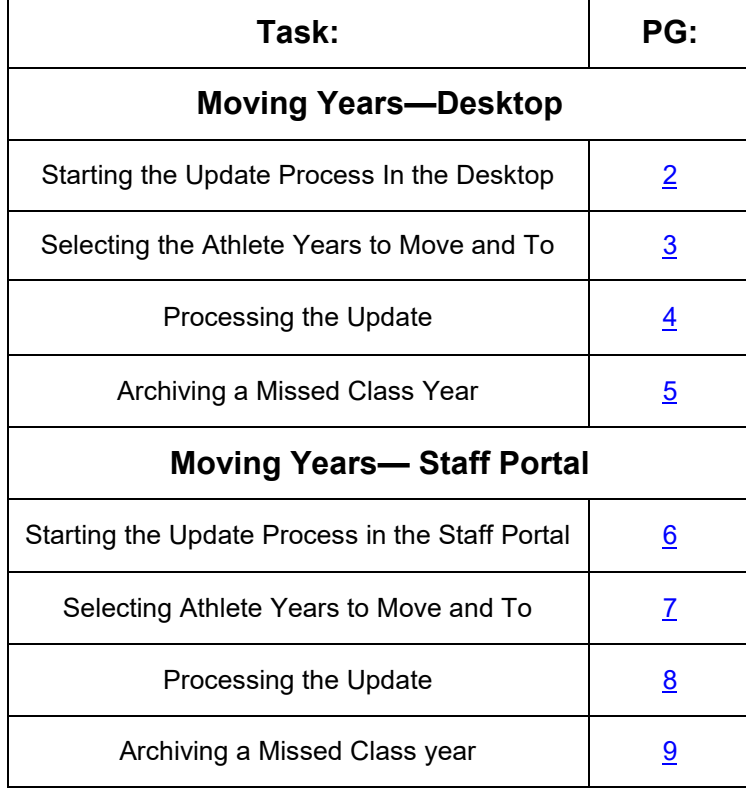

## **ATS— Update Athlete Years and Archiving Athletes** [TOP](#page-0-0)

<span id="page-1-0"></span>The Update Athlete Years utility allows you to advance/move your athletes class years in bulk as well as archive an entire group at once instead of individually.

To open this utility go to the Admin menu. Admin—> Update Athlete Years.

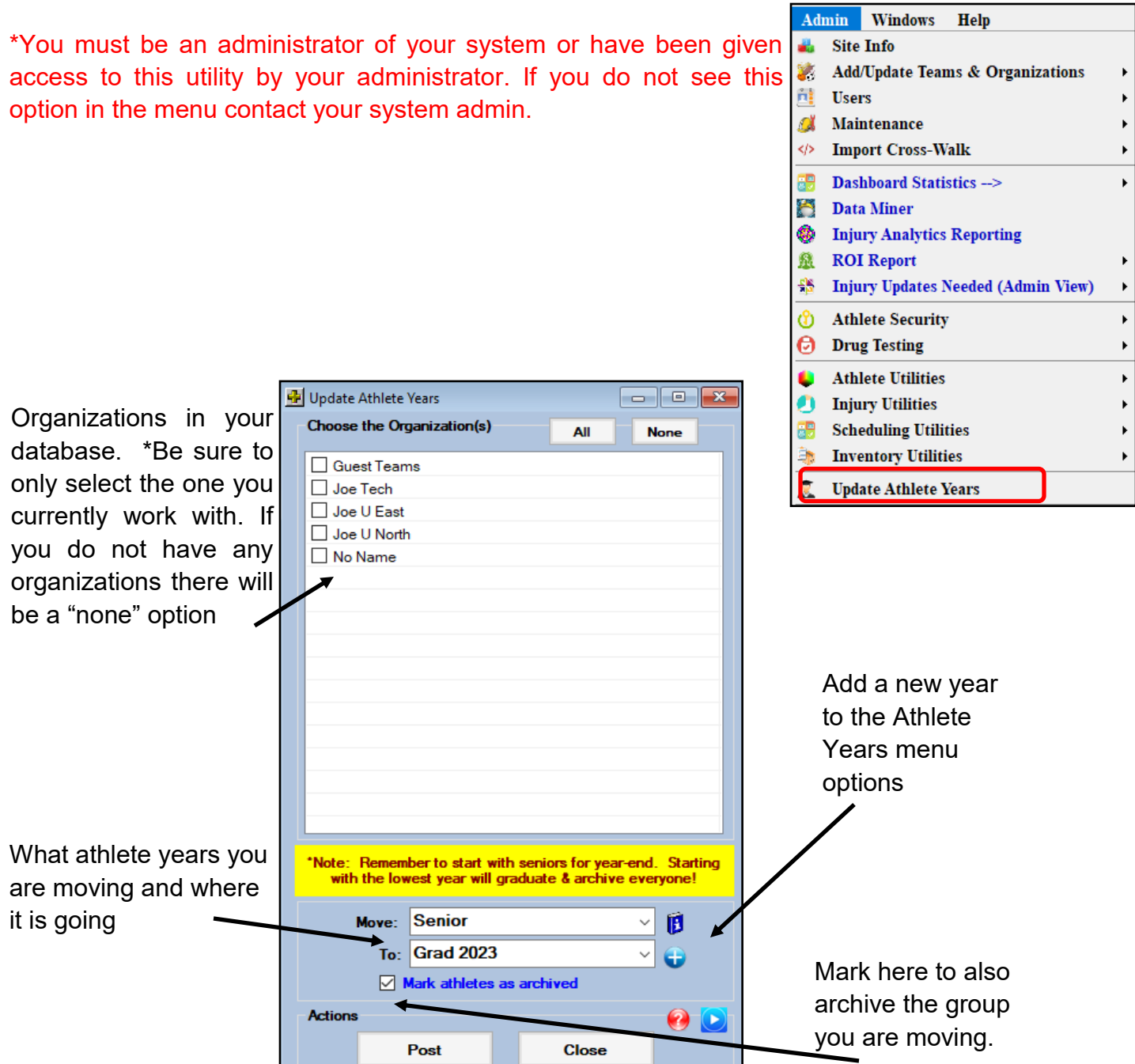

## **Step 1: Choose the Organization to Modify:**

<span id="page-2-0"></span>*\*Be sure to select only the organization/school you work with. If you do not have organizations in your database select the none/no name option.*

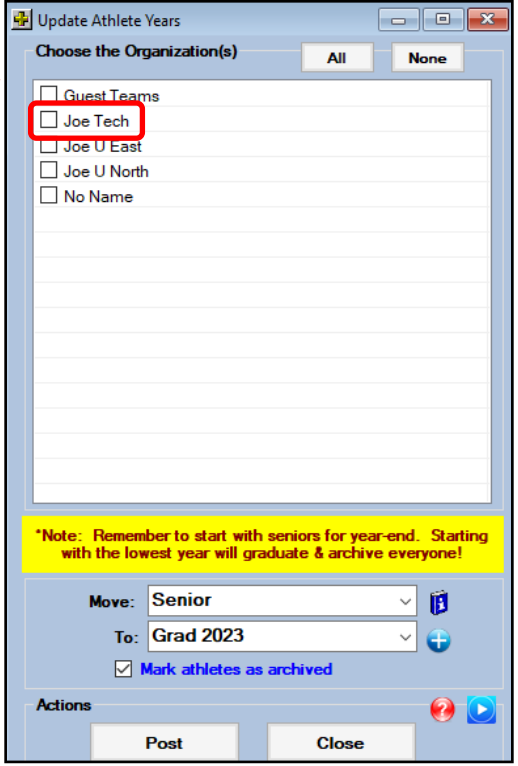

### **Step 2: Choose the year to move and the year it is moving to:**

- **Be sure to start with Seniors or whatever your graduating class has been designated as**.
- If you start with the freshman you will eventually move everyone into the graduated group and archive your all of your athletes.
- If you wish to also archive this group select the Mark athletes as archived box below the athlete

Mark athletes as archived

\**This process cannot be undone so be sure to follow the steps correctly*.

years.

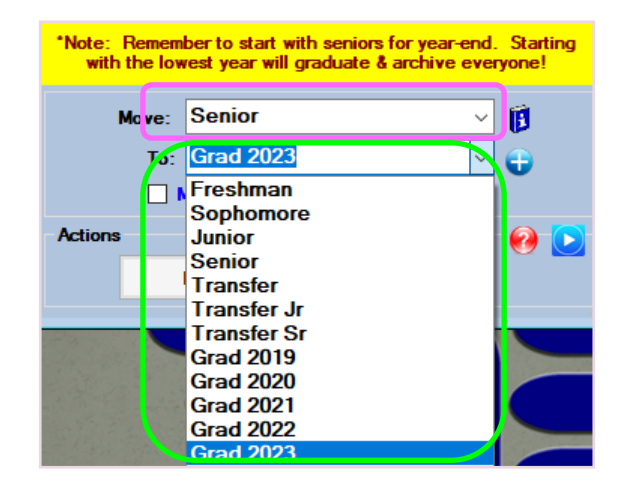

#### <span id="page-3-0"></span>Once you have made your selections and double checked that you are moving the correct/desired athlete year and then click the Post button.**D** Update Athlete Years 0  $\Box$ **Choose the Organization(s)** All **None** You will get a prompt asking if you are sure  $\boxdot$  Joe Tech you want to run this and reminding you that  $\Box$  Joe U North this process cannot be reversed. Say yes  $\Box$  No Name to continue. You will receive a notification when the process is complete. \*Note: Fremember to start with seniors for year-end. Starting with the lowest year will graduate & archive everyone! **Senior** Mov B To: Grad 2023  $\triangledown$  Mark athletes as archived **Actions** Ø O **Close** Post **Update Athlete Years** × This process may not be reversed. Do you want to continue? Update complete. **Yes** No OK

## **Step 3:**

#### **Moving Athlete Years if you did not do it initially:**

<span id="page-4-0"></span>If you did not archive a specific group when moving the athlete years or you have a year you wish to archive at this time you can utilize the Update Athlete Years for this process.

- Choose the Organization
- Select the class year the athletes are in the Move Box
- Select the same Athlete Year in the To Box– should match the move box
- Select the Archive option.
- Select Post.

Again, this process is not reversable. Please make sure you have selected the appropriate Athlete Year you want to archive.

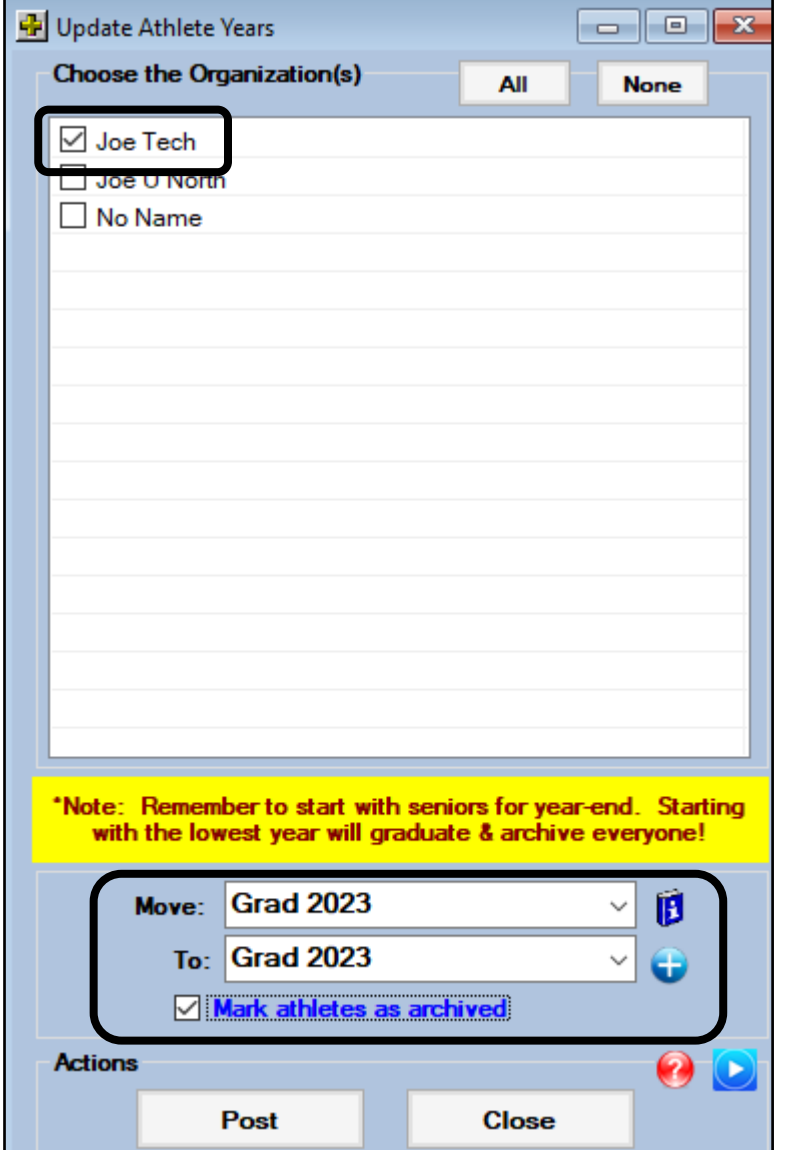

#### **Updating Athlete Years in the Staff Portal:**

<span id="page-5-0"></span>You are able to migrate Athlete Years in the ATS Staff Portal. To Update Athlete Years, select Admin—> Update Athlete Years

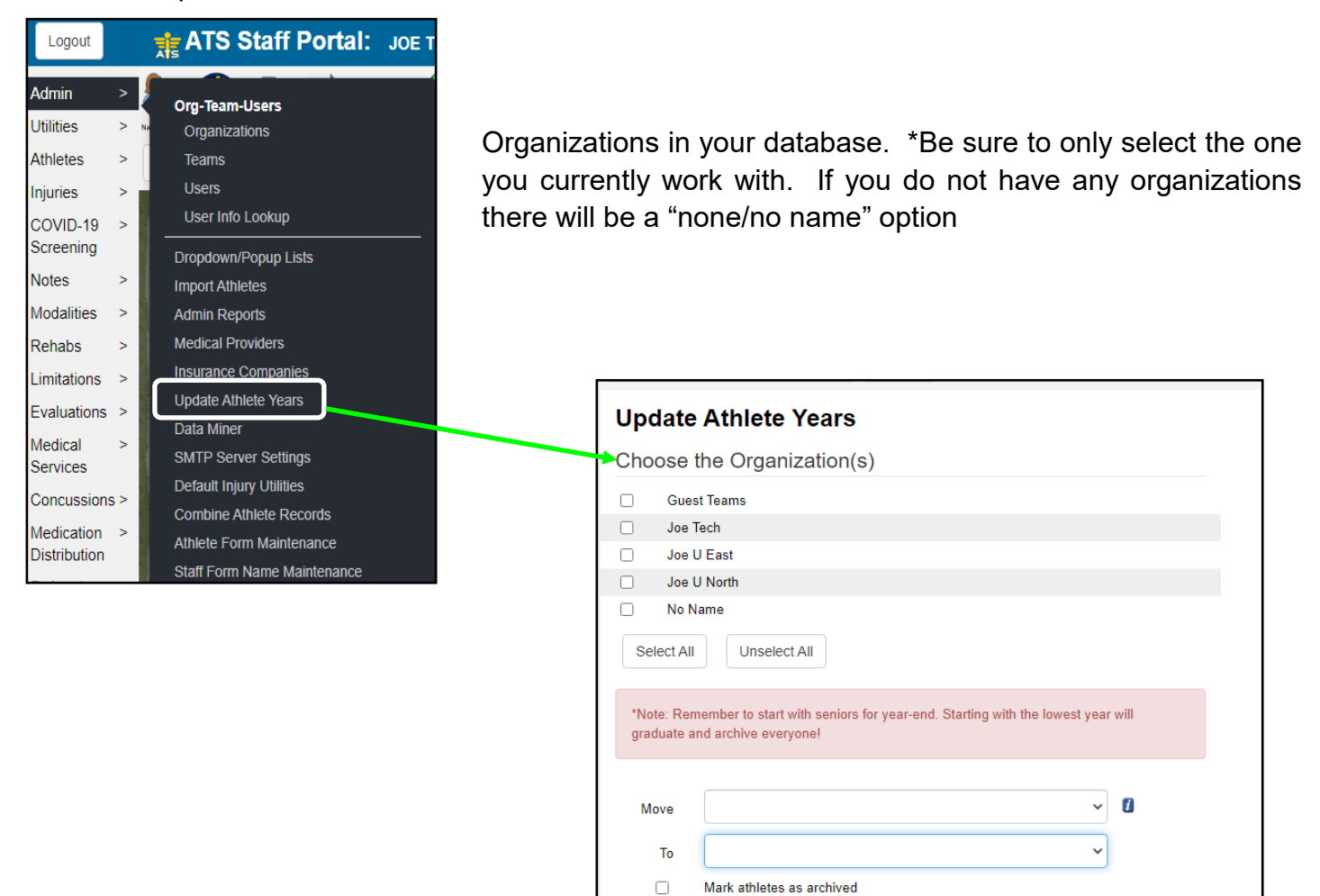

Post

Help

### **Step 1: Choose the Organization to Modify:**

<span id="page-6-0"></span>*\*Be sure to select only the organization/ school you work with. If you do not have organizations in your database select the none/no name option.*

years.

Г

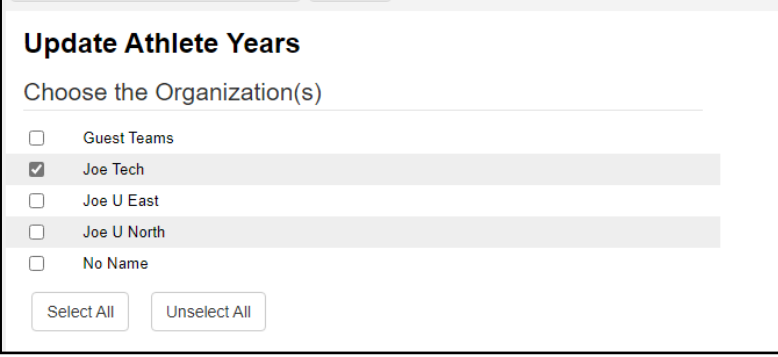

#### **Step 2: Choose the year to move and the year it is moving to:**

- **Be sure to start with Seniors or whatever your graduating class has been designated as**.
- If you start with the freshman you will eventually move everyone into the graduated group and archive your all of your athletes.
- If you wish to also archive this group select the Mark athletes as archived box below the athlete

┑

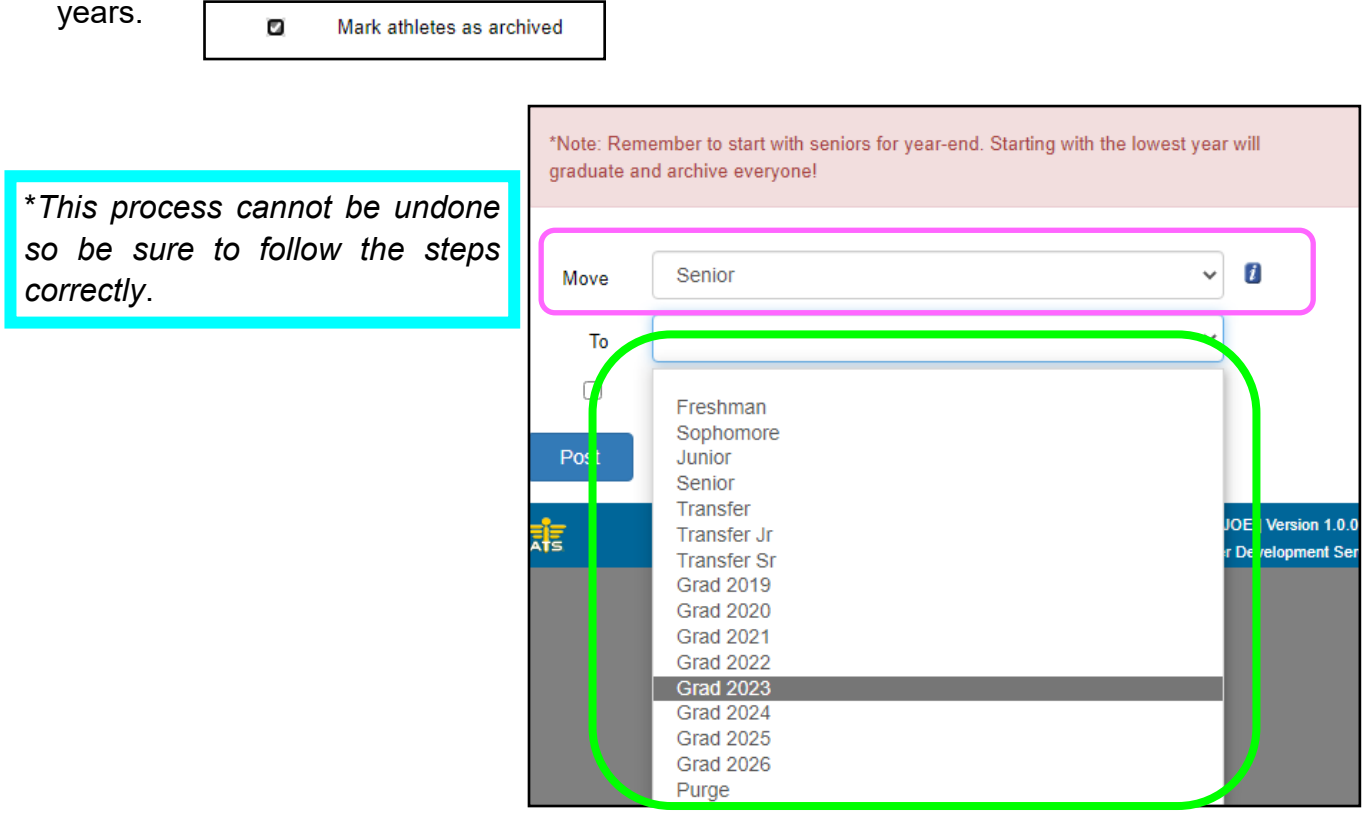

**Update Athlete Years** 

## **Step 3:**

<span id="page-7-0"></span>Once you have made your selections and double checked that you are moving the correct/desired athlete year and then click the Post button.

Choose the Organization(s) You will get a prompt asking if you are sure  $\Box$ **Guest Teams** you want to run this and reminding you that Joe Tech this process cannot be reversed. Say yes  $\Box$ Joe U East Joe U North to continue. No Name **Unselect All** Select All You will receive a notification when the \*Note: Remember to start with seniors for year-end. Starting with the lowest year will graduate and archive everyone! process is complete.  $\vee$  0 Senior Move To **Grad 2023**  $\checkmark$  $\overline{\mathcal{L}}$ Mark athletes as archived Post Help www.atsusers.com says This process may not be reversed. Do you want to continue? OK Cancel Update complete.

#### **Moving Athlete Years if you did not do it initially:**

<span id="page-8-0"></span>If you did not archive a specific group when moving the athlete years or you have a year you wish to archive at this time you can utilize the Update Athlete Years for this process.

- Choose the Organization
- Select the class year the athletes are in the Move Box
- Select the same Athlete Year in the To Box– should match the move box
- Select the Archive option.
- Select Post.

Again, this process is not reversable. Please make sure you have selected the appropriate Athlete Year you want to archive.

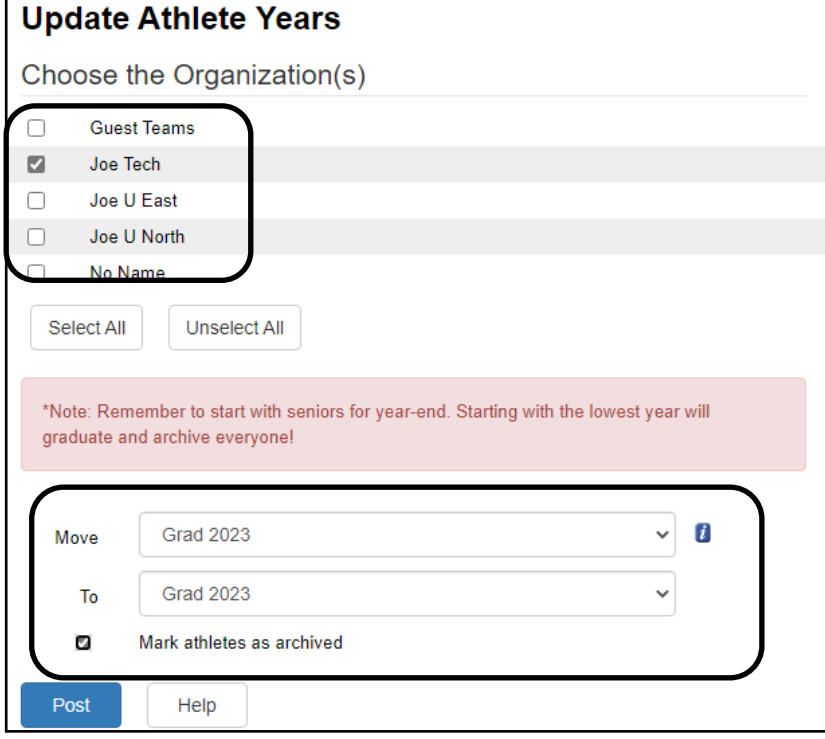